# コース移行の手順 九州工業大学 学習教育センター教育DX支援グループ

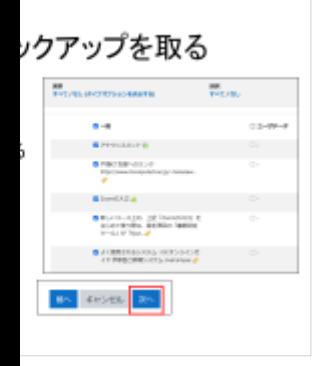

今後のスケジュール

- 詳細は <https://www.ltc.kyutech.ac.jp/center/dx/update4-1/>
- 2月20日より先行ログイン可能(教員のみ)
	- https://i4.el.kyutech.ac.jp
	- https://t4.el.kytuech.ac.jp
- 現サービスは3月1日20:00~3月3日まで停止
- 以降、URLを変更
	- https://mi2022.el.kyutech.ac.jp
	- https://mt2022.el.kyutech.ac.jp

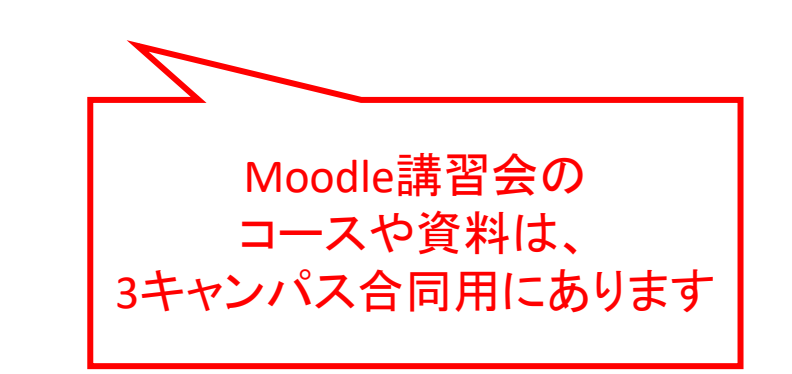

### 現Moodleサーバからのコースのリストア

- 通常の講義のリストアは教師権限で可能です
	- 教員が作成したファイル
	- 小テスト問題
	- 課題 等
- ユーザ情報を含んだコースの移行
	- 学生が提出した課題のファイル
	- 学生の小テストの回答
	- 学生によるデータベース、フォーラムへの投稿内容
- 上記を含めたコースの移行は、教育DX支援グループで行います

## 新規Moodleへのコース移行の依頼

- 原則学生の投稿した情報を含めたコースを依頼してください
- 一般の講義で教材の移行は、先生の方で可能です
- 依頼の受付は2月24日より開始、移行作業は3月1日から随時行います
- 依頼の際は
	- 件名:Moodleコース移行依頼
	- 担当教員名
	- コース名
	- コースURL
	- 何日からバックアップを取って良いか

を教育DX支援グループ(ict-m@ltc.kyutech.ac.jp)に連絡してください

• 注:学生が利用可能になるのは、3月7日以降です

## リストアの手順

- 1. 現Moodleでの作業
	- I. コースバックアップファイルの作成
	- II. コースバックアップファイルのダウンロード
- 2. 新Moodleでの作業
	- I. 空のコースの作成
	- II. リストア作業
		- A) バックアップファイルのアップロード
		- B) リストアの設定と実行

リストア先のコースは必ずリストア作業の前に作ってください。 リストア先のコースが無ければ、リストアに失敗します 教務情報からのコースの作成は**3**月半ばを予定しています

# 現Moodleサーバからバックアップを取る

- 1. 対称のMoodleにログインする
- 2. バックアップを取りたいコースに入る
- 3. 歯車アイコンをクリック、バックアップを選択
- 4. バックアップ設定で、バックアップしたい項 目にチェックを入れる
- 5. 「次へ」をクリック
- 6. コース全体を取る場合、特に変更せずに 「最終ステップにジャンプする」をクリックす るとバックアップファイルが生成される

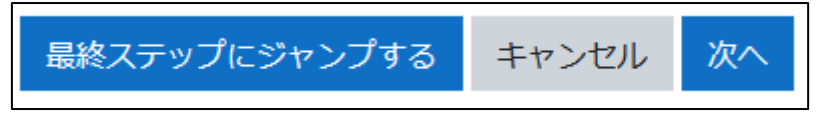

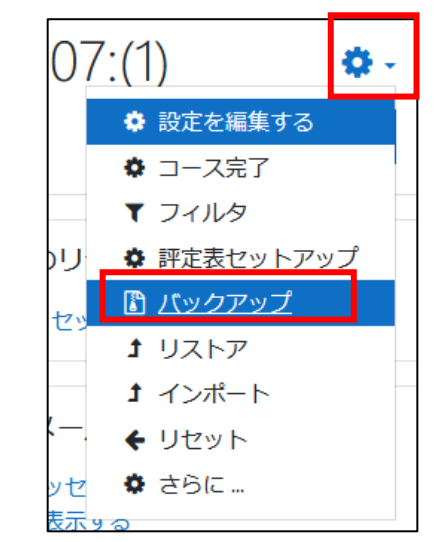

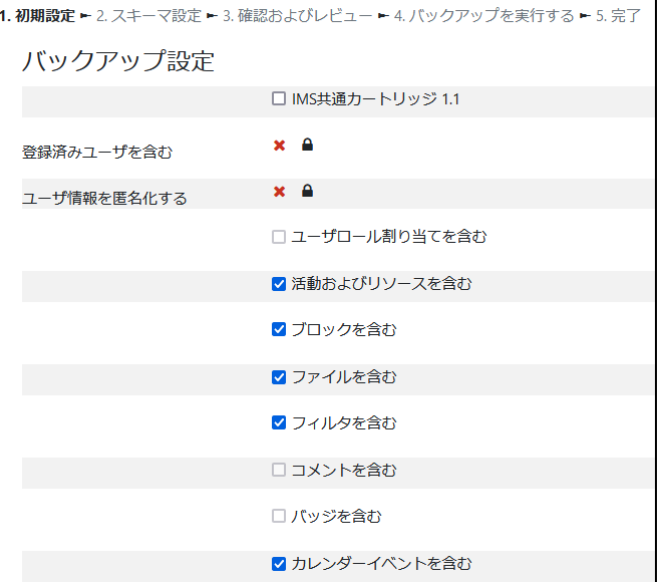

# 現Moodleサーバからバックアップを取る

- 1. 各トピックでバックアップを取りたい リソース、活動にチェックを入れる
- 2. チェックを入れ終わったら、下にある 「次へ」をクリック

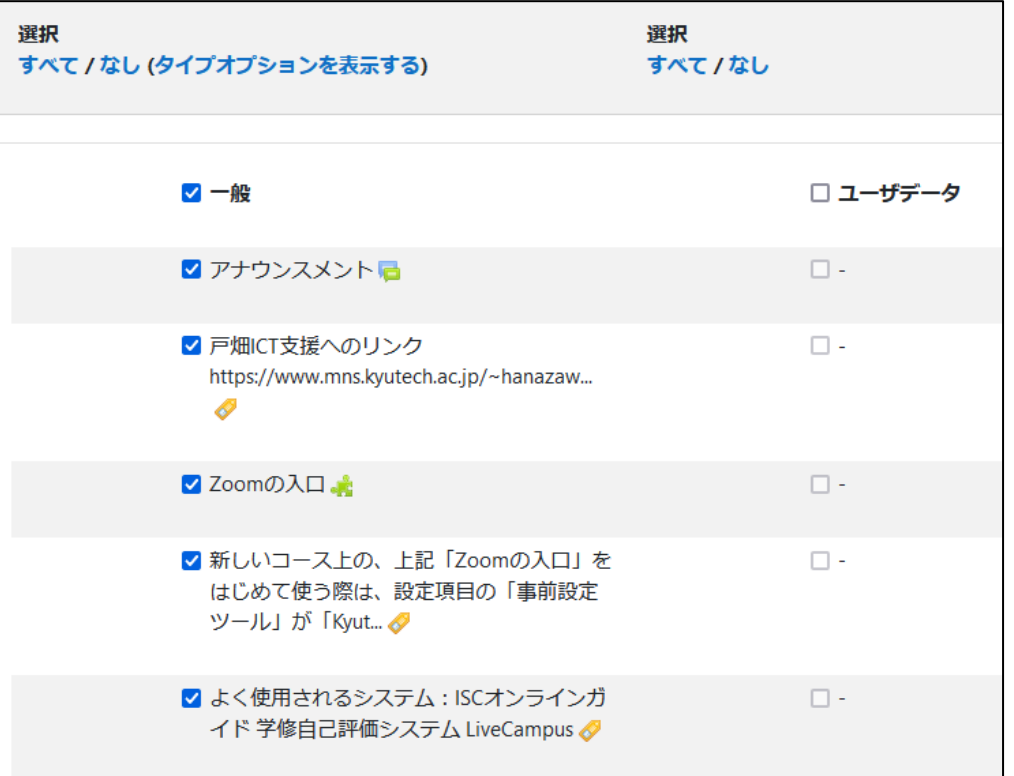

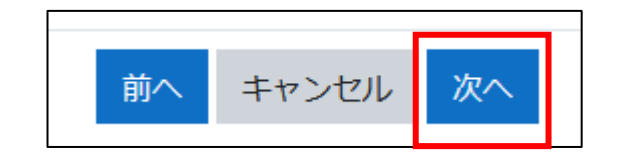

# 現Moodleサーバからバックアップを取る

- 1. 最終確認の画面が表示される
- 2. バックアップを取る項目を確認し て「バックアップを実行する」をク リックする
- 3. バックアップファイルが作成され たら「続ける」をクリック

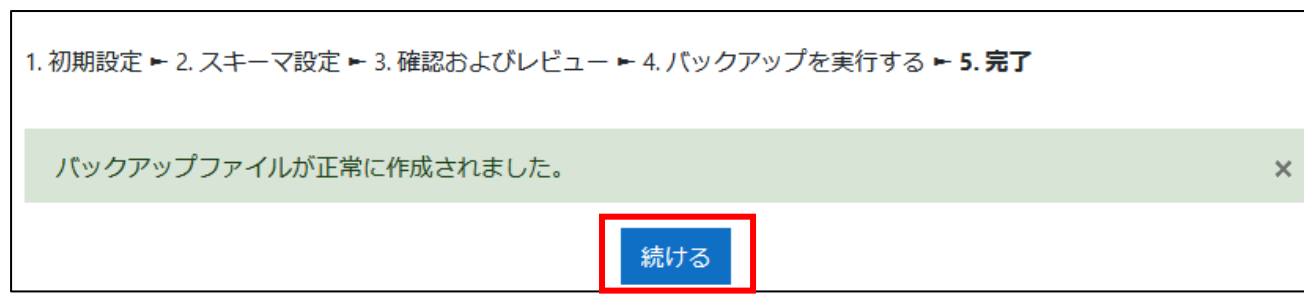

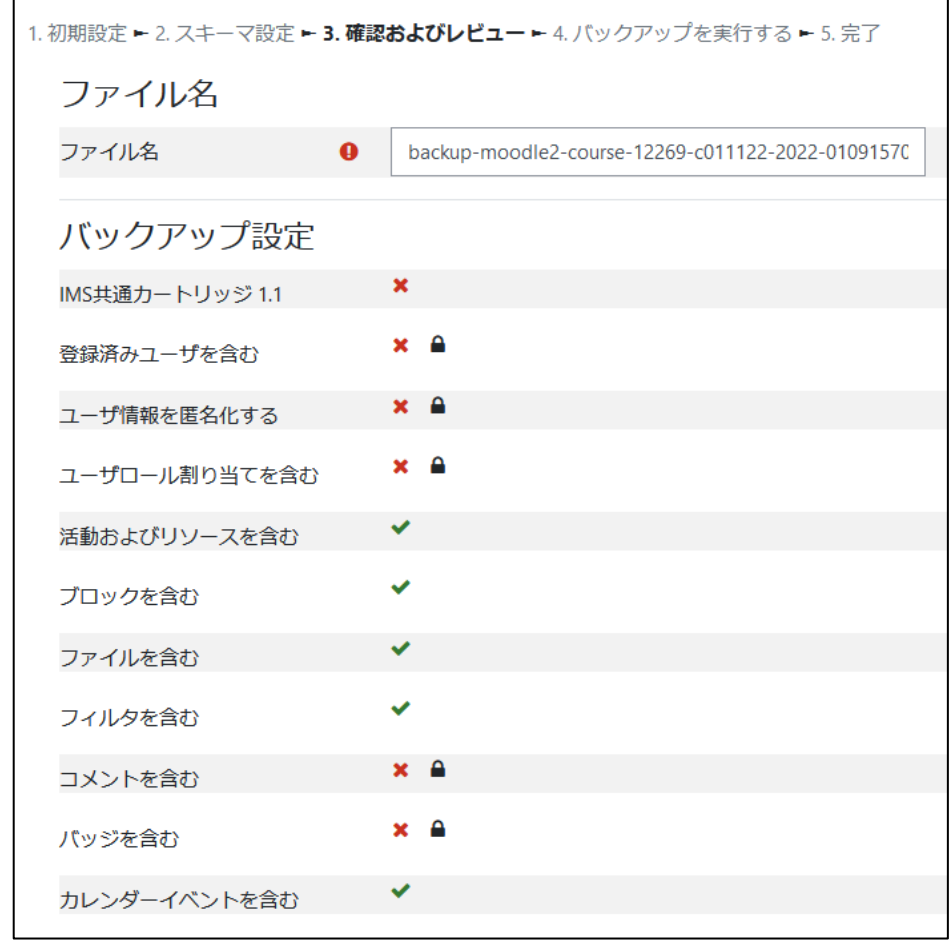

キャンセル バックアップを実行する

# バックアップファイルのダウンロードと管理

- ユーザプライベートバックアップエ リアにコースバックアップファイル が表示される
- ダウンロードをクリックしてPCに保 存する
- バックアップファイルの整理
	- バックアップファイルを管理するをク リック
	- ファイルのアイコンをクリックして、 「削除」をクリック、確認で「OK」をク リック
	- 「変更を保存する」をクリック

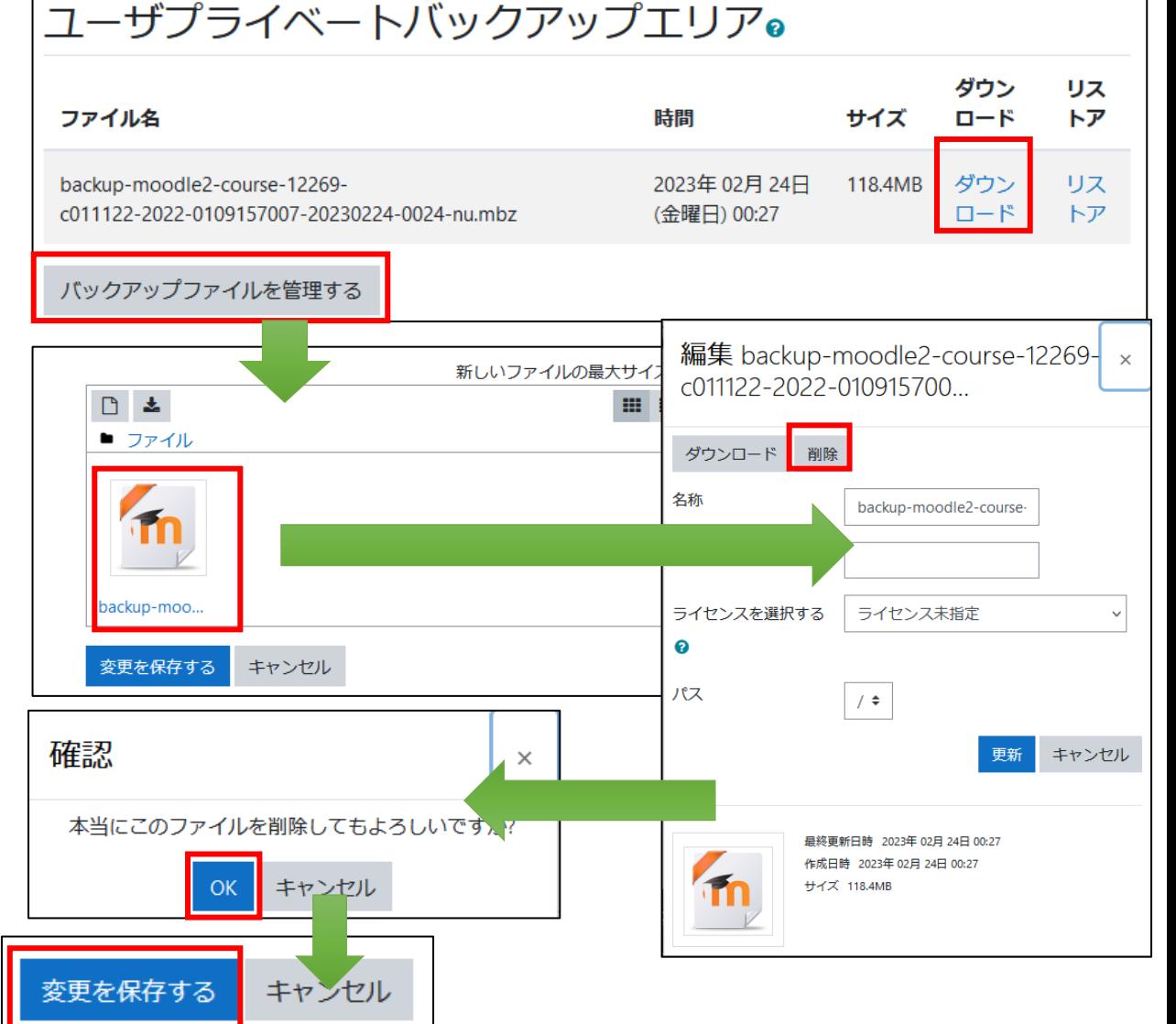

# 新Moodle側でリストア用のコースを作る

- 新Moodleにログインする(現在のURL)
	- https://i4.el.kyutech.ac.jp
	- https://t4.el.kytuech.ac.jp
- コースを作成する
	- サイト管理をクリック
	- コース及びカテゴリを管理するをクリック
	- 左のコースカテゴリから カテゴリを選んで
	- 右の「新しいコースを作成 する」をクリック

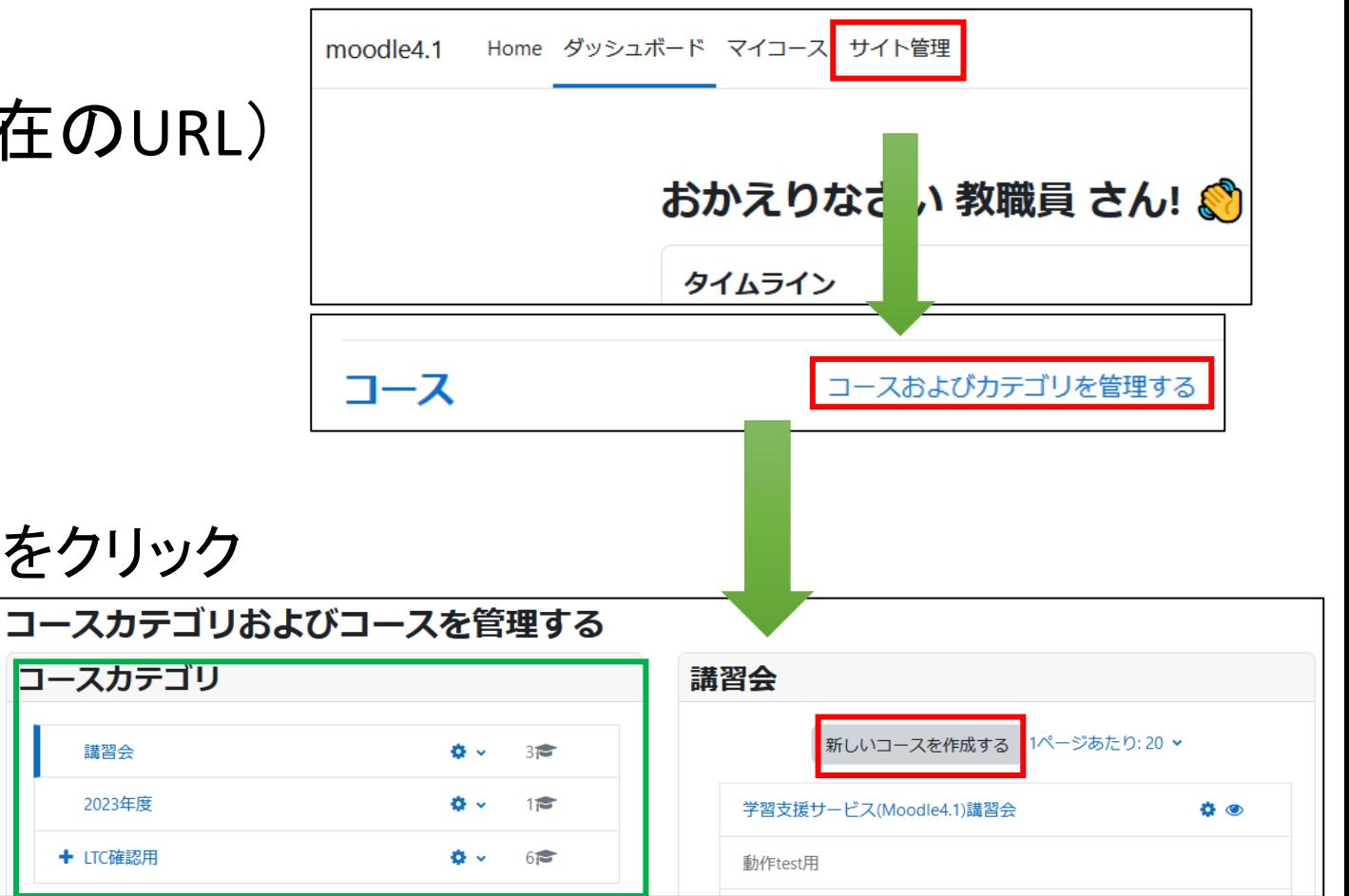

教育**DX**支援グループで作成するコースを使う場合は、該当のコースにアクセスすれば良いです

## リストア用コースの作成

- 3つのコース情報を入力
	- 長いコース名
	- コース省略名
	- コースカテゴリ
- 「保存して表示する」をクリック

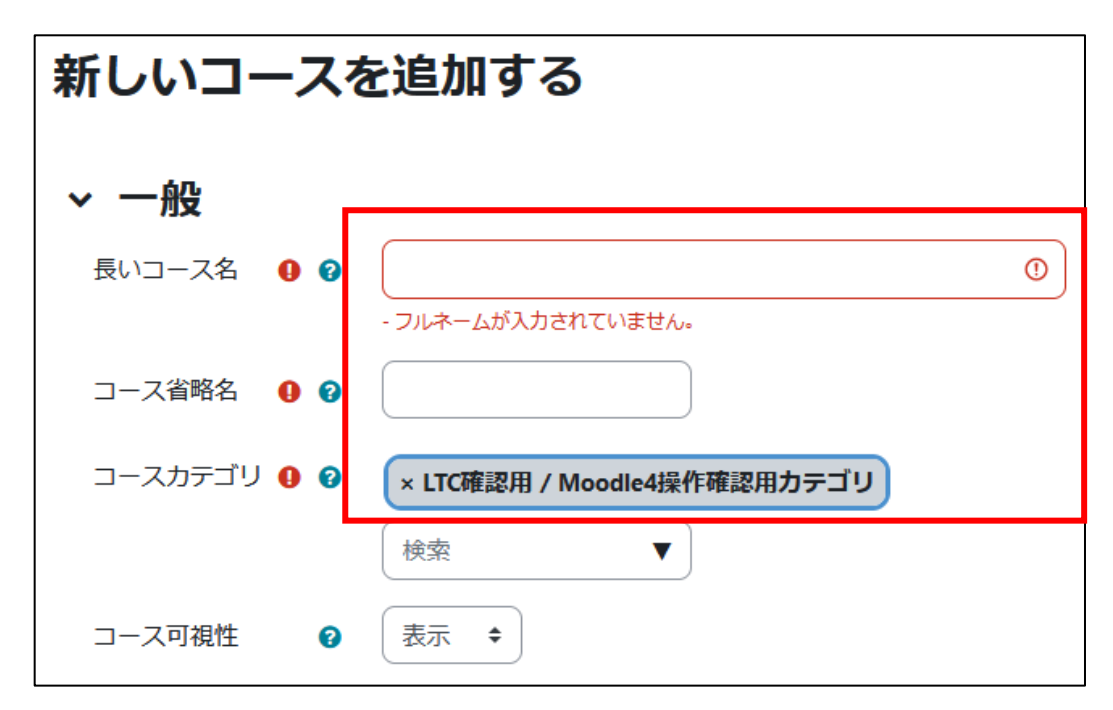

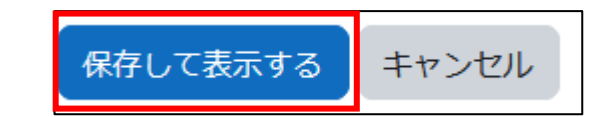

- コースが表示されたら上のタブから 「さらに」をクリック
- 「コース再利用」をクリック
- インポート用の画面が表示されるの で、上の「インポート」をクリックして「リ ストア」を選択する

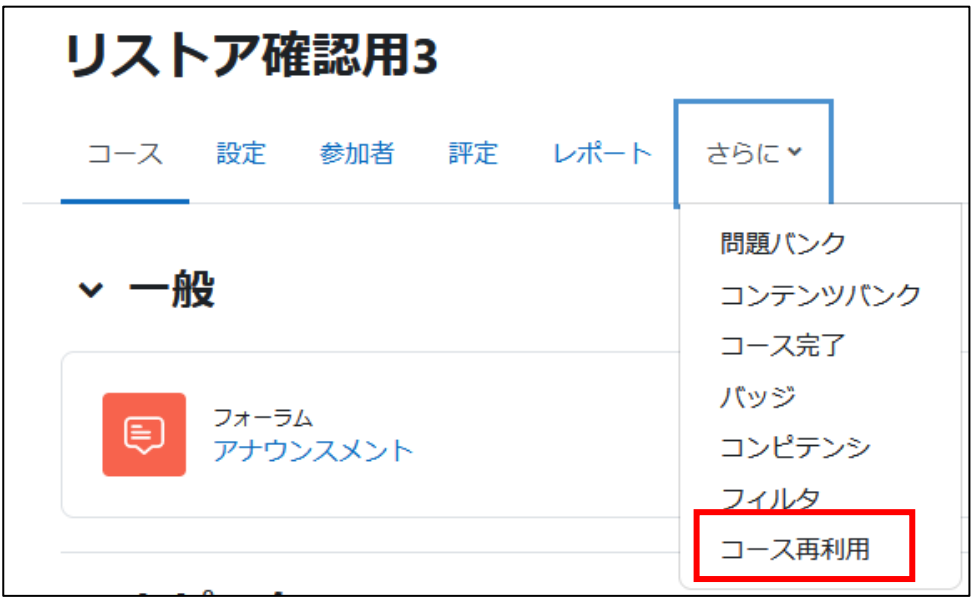

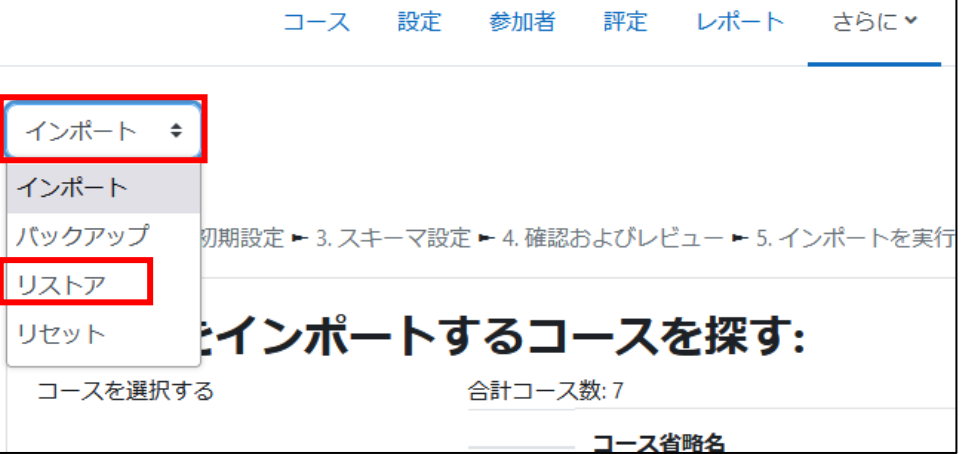

- バックアップファイルをインポートする の項目で、コースのバックアップファ イルをアップロードする(ドラッグ&ド ロップで可能)
- ファイルのアップロード完了後に、「リ ストア」をクリックする

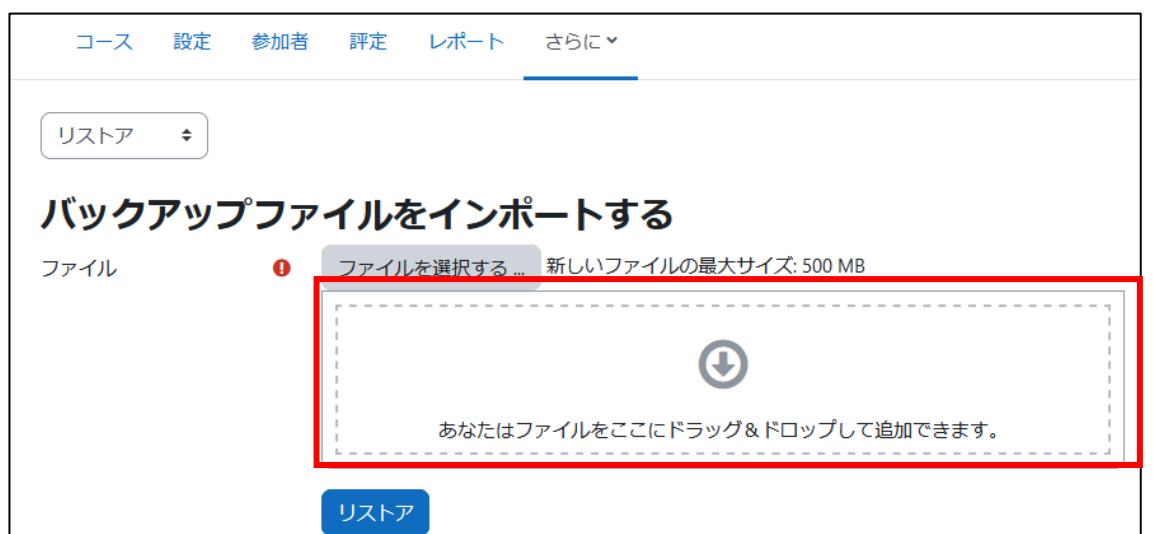

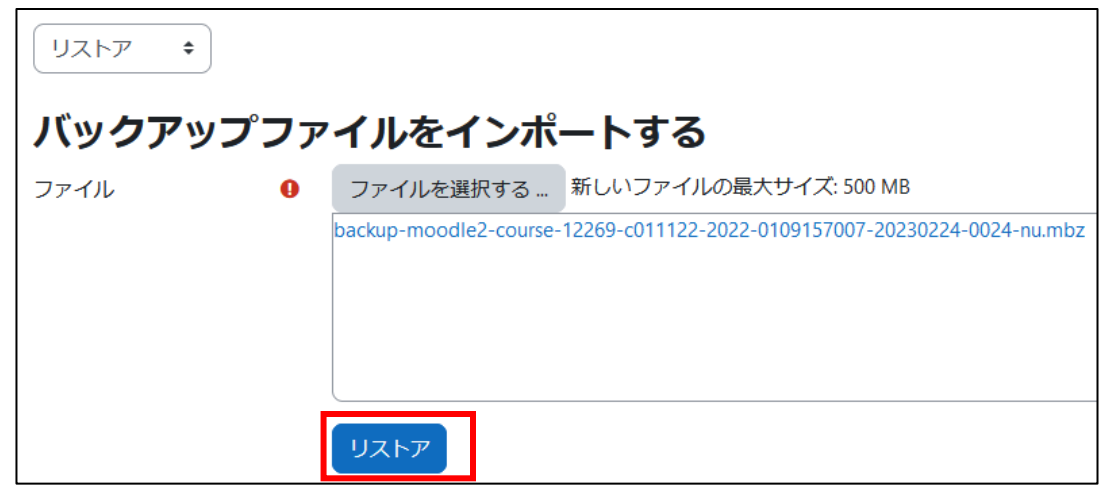

- バックアップファイルの情報が表示さ れる
- 問題が無ければ、一番下の「続け る」をクリック
- このコースにリストアする、の下に表 示されている「バックアップコースをこ のコースに結合する」にチェックを入 れて、直ぐ下の「続ける」をクリックす る

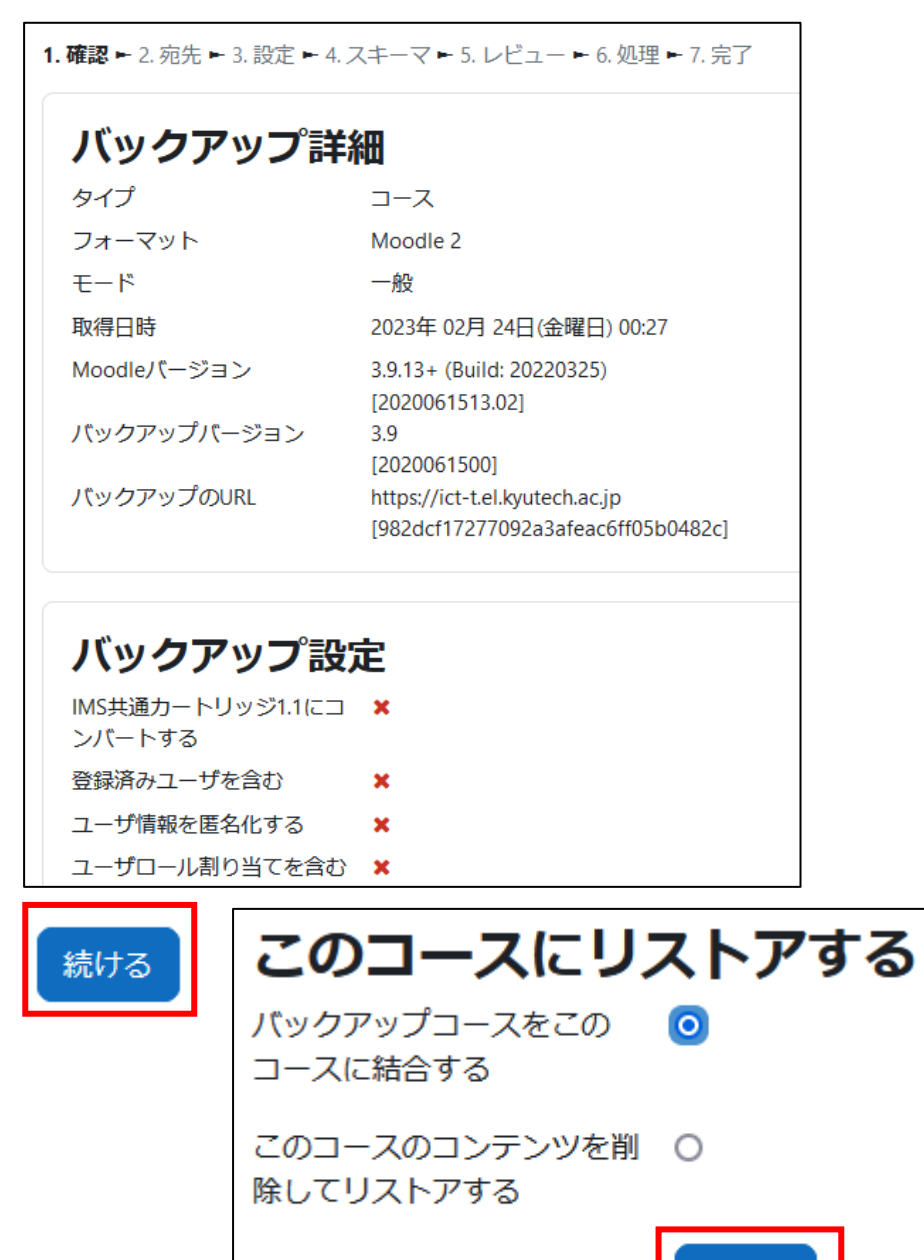

- リストアする項目を確認
- 必要が無いものがあれば、チェッ クを外す
- 確認後、下にある「次へ」をクリック
- コース設定を確認する
- コース名、省略名をバックアップ ファイルの情報に変更したい場合 は、「コース設定を上書きする」を 「Yes」にする

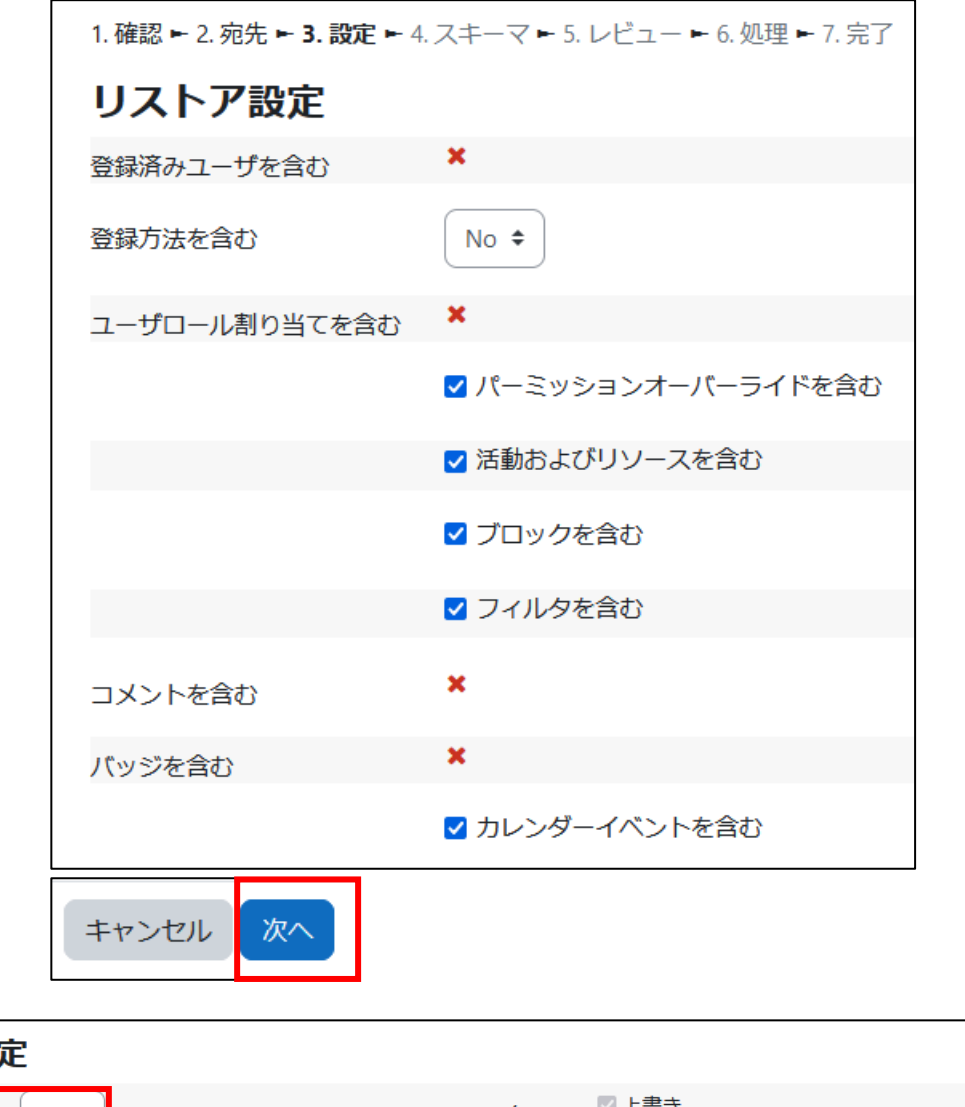

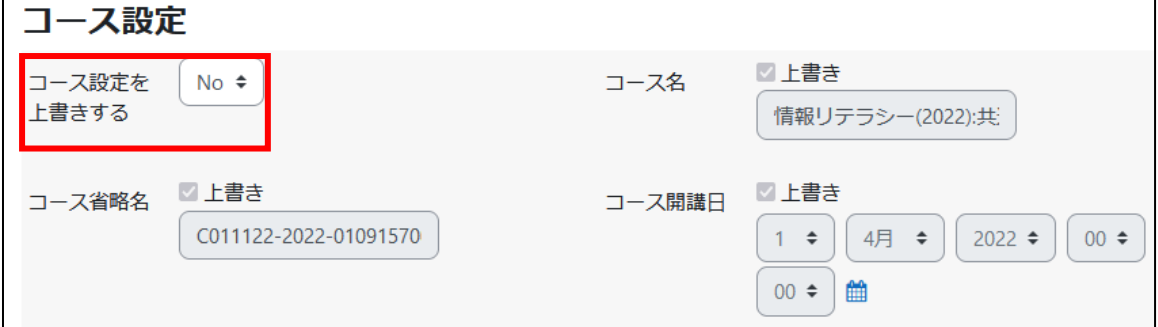

- 下はリストアするリソースと活動のリ ストが表示される
- リストアする必要のないリソースや活 動はチェックを外す
- 問題が無ければ下の「次へ」をクリッ クする

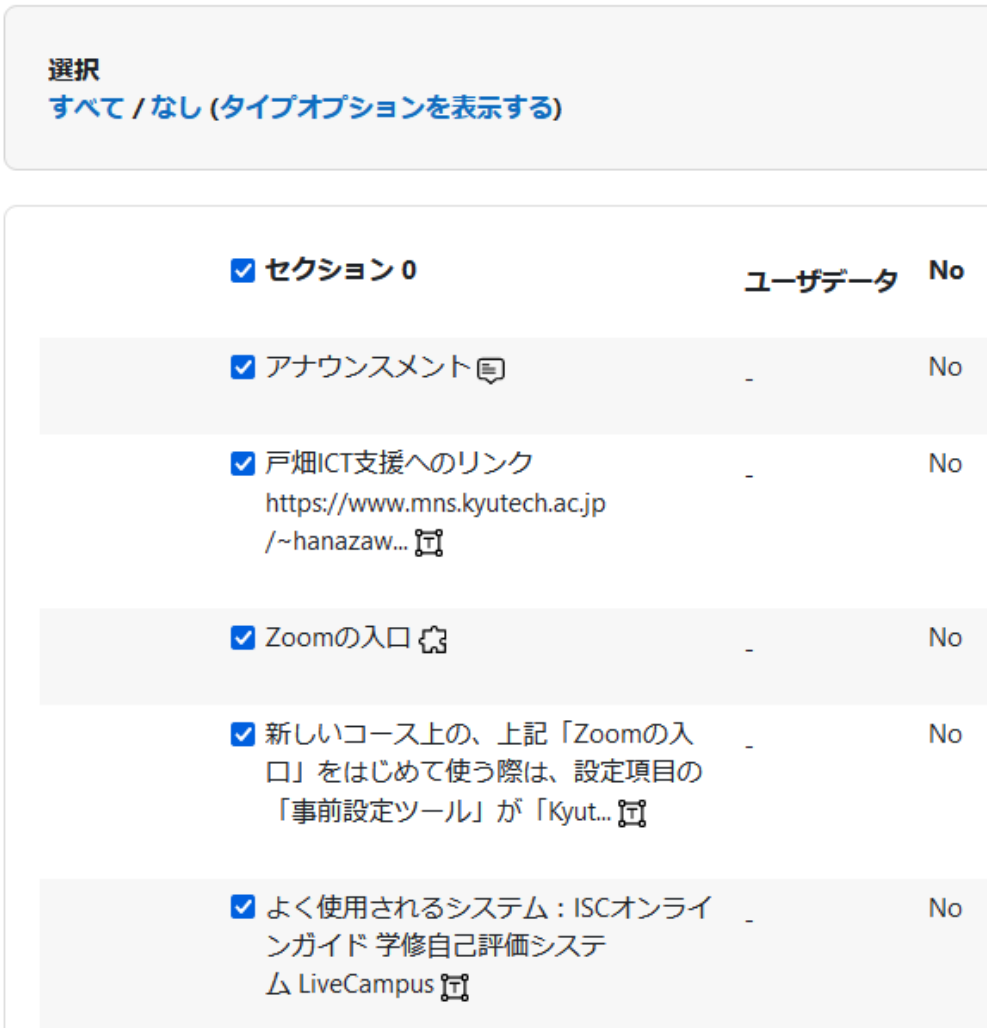

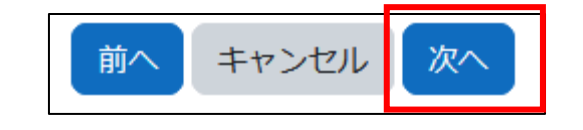

- 最終確認の画面が表示されるので、 確認後問題が無ければ、「リストアを 実行する」をクリック
- リストアの処理が実行される
- 完了後「続ける」をクリックして、コー スを表示する

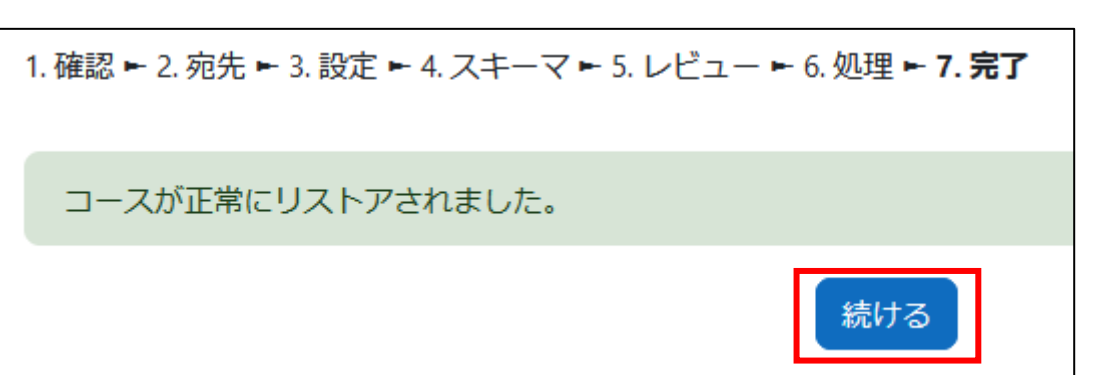

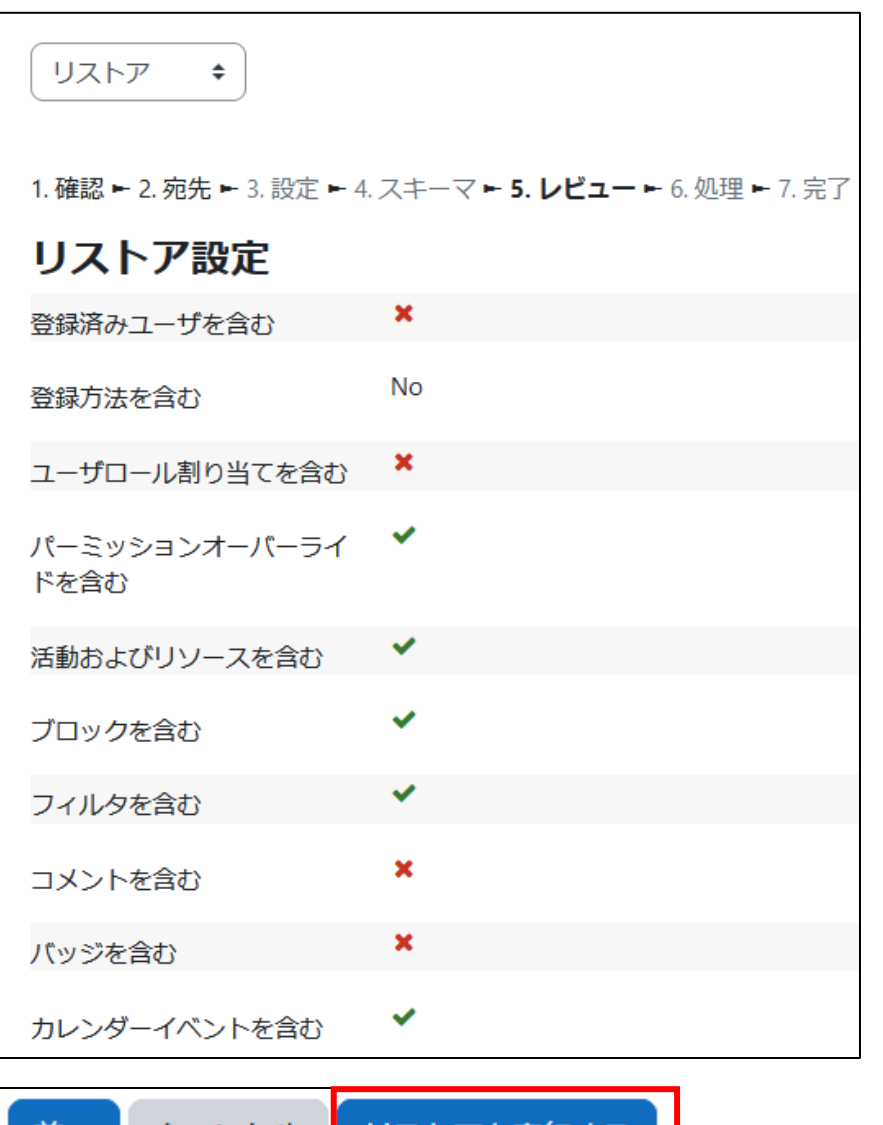

リストアを美行

キャンセル

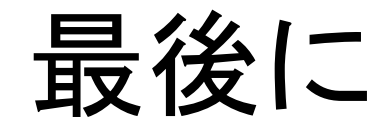

• 利用について不明な点があれば、 学習教育センター教育DX支援グループ [ict-m@ltc.kyutech.ac.jp](mailto:ict-m@ltc.kyutech.ac.jp) に御連絡ください